# **Creating a Working Environment**

This chapter covers the following topics:

- [Creating a new ARIS PPM Client using Customizing Toolkit](#page-0-0)
- [Configuring the ARIS PPM Client using Customizing Toolkit](#page-2-0)
- [Initializing the Database](#page-2-1)

### <span id="page-0-0"></span>**Creating a new ARIS PPM Client using Customizing Toolkit**

1. In the ARIS PPM **Customizing Toolkit** click on **Create client**.

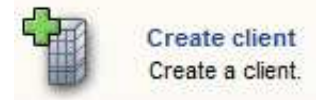

- 2. Provide a name for the client. In this example, the client name is *ppm4sales*.
- 3. Select the template **natural\_applications**.

#### **Note:**

The basic settings made in this screen can not be modified later in the process.

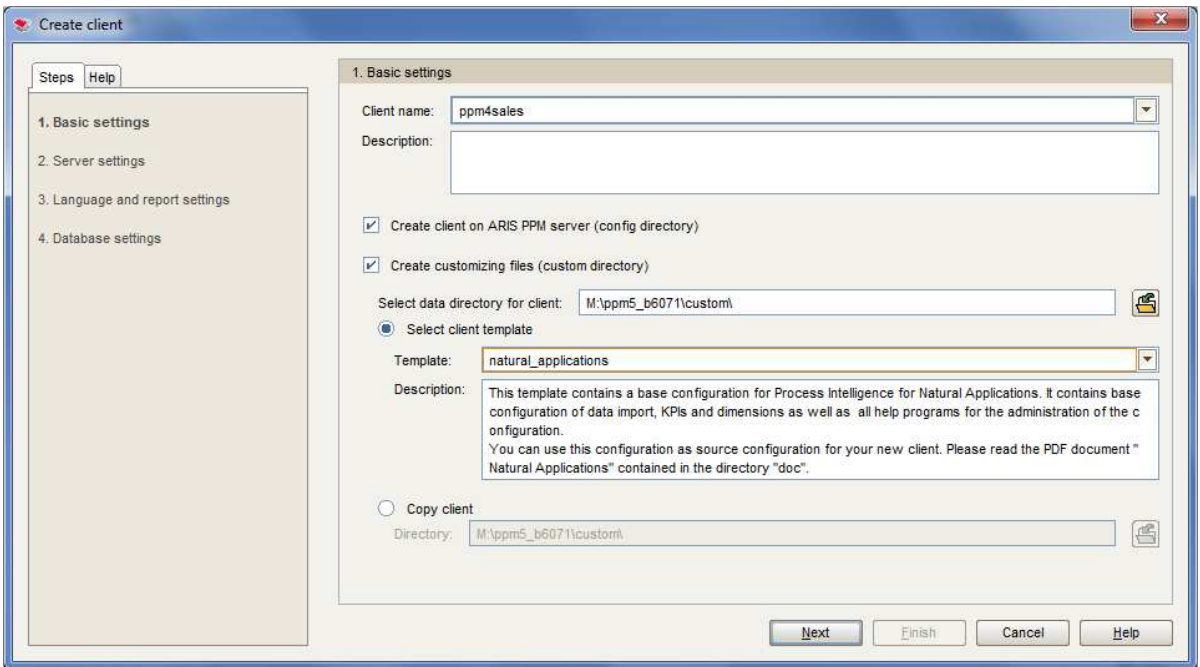

4. The following server settings should be made:

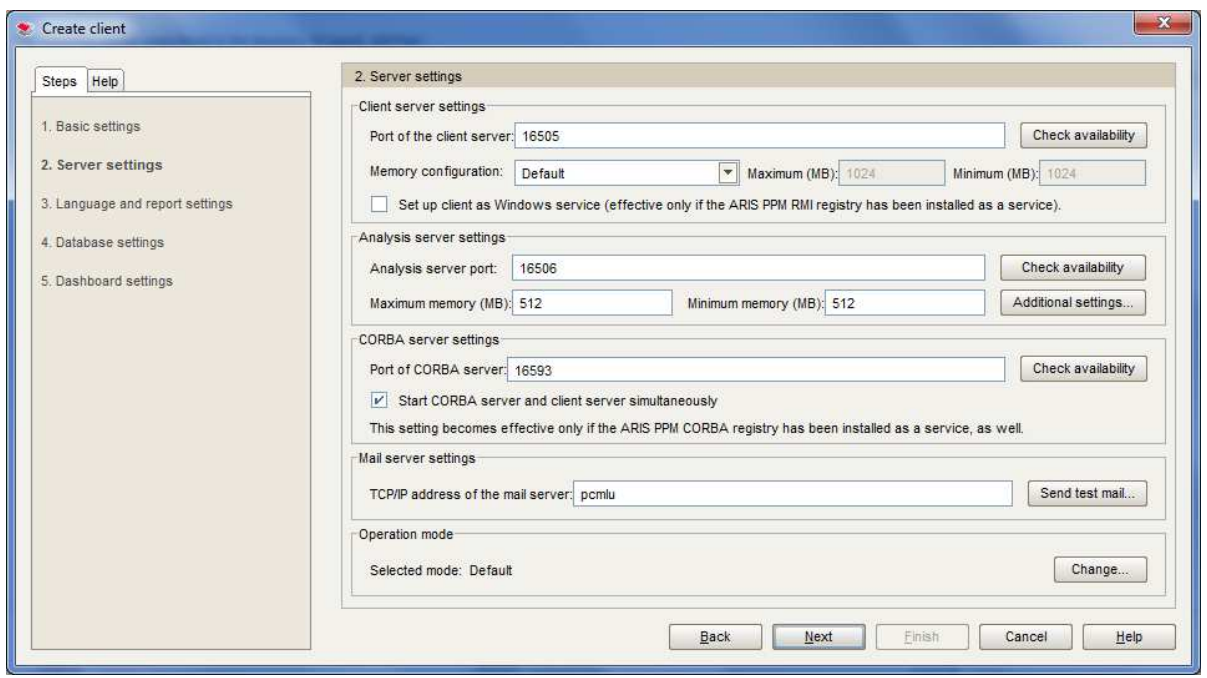

For further possible settings refer to section *5.1, Step 1: Create client* in the *ARIS PPM - CTK User Guide* documentation

# <span id="page-2-0"></span>**Configuring the ARIS PPM Client using Customizing Toolkit**

1. In the ARIS PPM **Customizing Toolkit** click on **Configure client**.

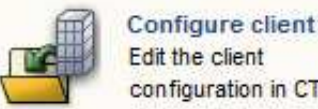

Edit the client configuration in CTK.

2. A list of existing clients is displayed. Select the client you want to configure e.g. **ppm4sales**.

<span id="page-2-1"></span>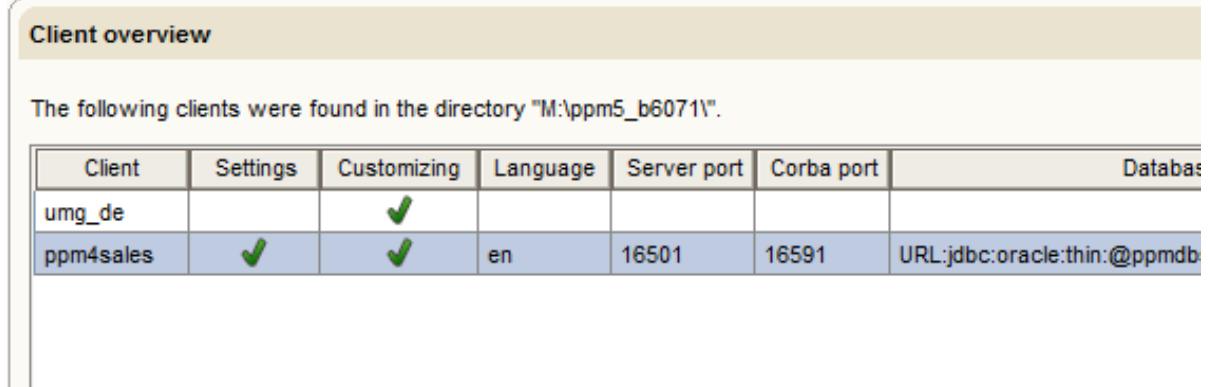

## **Initializing the Database**

### **Important:**

The database you are going to initialize must have been created upfront.

1. In the ARIS PPM **Customizing Toolkit** select the **Client** module.

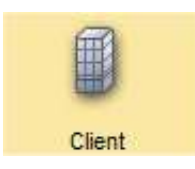

2. In the **Client** module select the **Programs** node

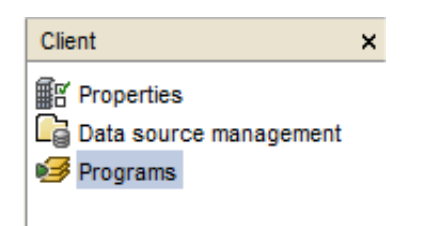

3. In the **Programs** menu, select the **Run program** tab, choose the **Initialize database** program and click on **Run program**.

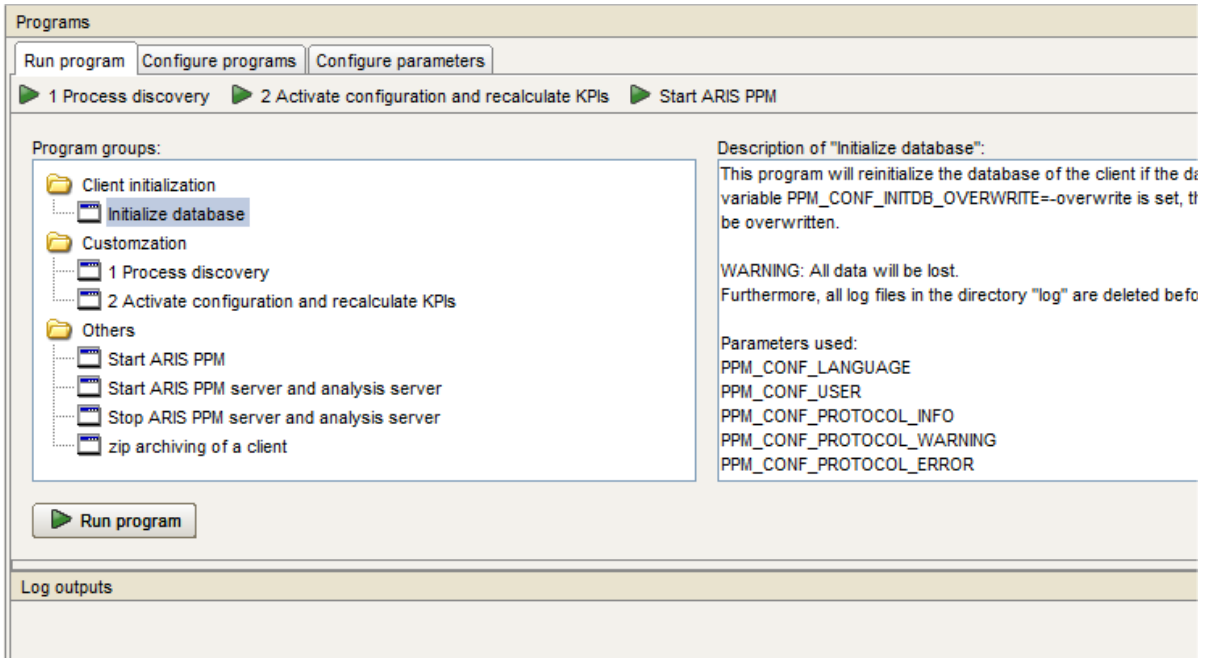